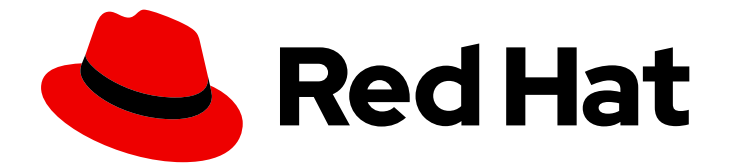

# Red Hat build of Cryostat 3

Cryostat を使用した JFR レコーディングの管理

Last Updated: 2024-07-03

# 法律上の通知

Copyright © 2024 Red Hat, Inc.

The text of and illustrations in this document are licensed by Red Hat under a Creative Commons Attribution–Share Alike 3.0 Unported license ("CC-BY-SA"). An explanation of CC-BY-SA is available at

http://creativecommons.org/licenses/by-sa/3.0/

. In accordance with CC-BY-SA, if you distribute this document or an adaptation of it, you must provide the URL for the original version.

Red Hat, as the licensor of this document, waives the right to enforce, and agrees not to assert, Section 4d of CC-BY-SA to the fullest extent permitted by applicable law.

Red Hat, Red Hat Enterprise Linux, the Shadowman logo, the Red Hat logo, JBoss, OpenShift, Fedora, the Infinity logo, and RHCE are trademarks of Red Hat, Inc., registered in the United States and other countries.

Linux ® is the registered trademark of Linus Torvalds in the United States and other countries.

Java ® is a registered trademark of Oracle and/or its affiliates.

XFS ® is a trademark of Silicon Graphics International Corp. or its subsidiaries in the United States and/or other countries.

MySQL<sup>®</sup> is a registered trademark of MySQL AB in the United States, the European Union and other countries.

Node.js ® is an official trademark of Joyent. Red Hat is not formally related to or endorsed by the official Joyent Node.js open source or commercial project.

The OpenStack ® Word Mark and OpenStack logo are either registered trademarks/service marks or trademarks/service marks of the OpenStack Foundation, in the United States and other countries and are used with the OpenStack Foundation's permission. We are not affiliated with, endorsed or sponsored by the OpenStack Foundation, or the OpenStack community.

All other trademarks are the property of their respective owners.

### 概要

Red Hat build of Cryostat を使用して、コンテナー化されたアプリケーションにある Java 仮想マシ ン (JVM) のパフォーマンスをモニターする JDK Flight Recordings (JFR) を管理する方法を説明し ます。Cryostat 3.0 を使用すると、JVM の JFR データを起動、停止、取得、アーカイブ、イン ポート、およびエクスポートできます。

# 目次

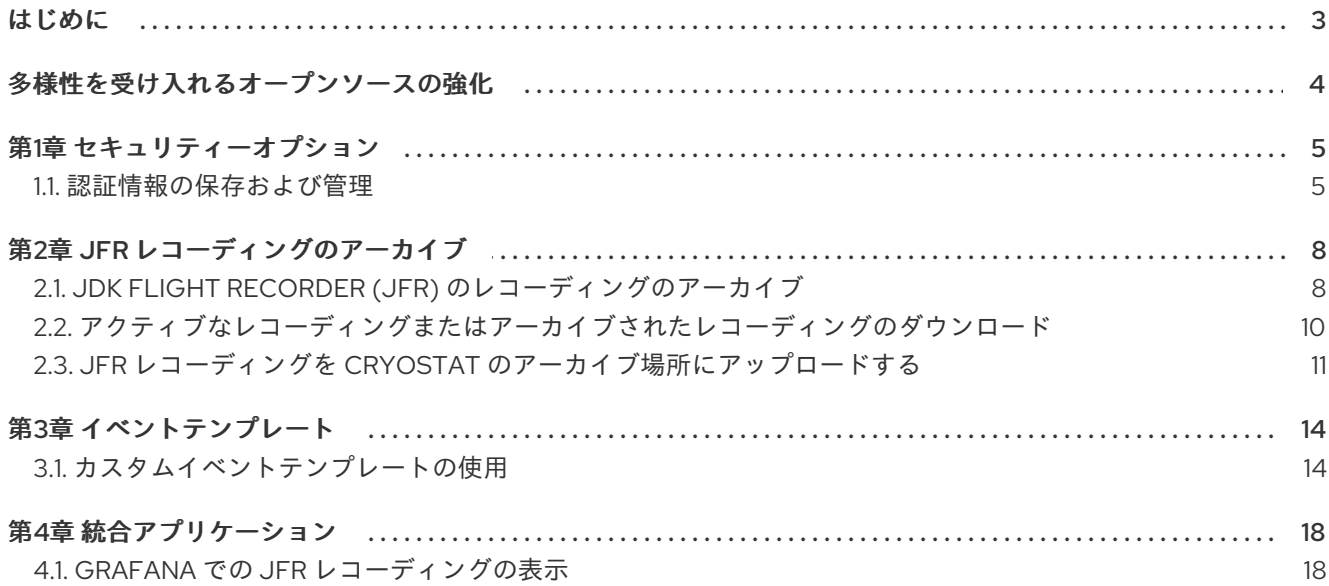

# はじめに

<span id="page-6-0"></span>Red Hat build of Cryostat は、JDK Flight Recorder (JFR) のコンテナーネイティブ実装です。これを使 用すると、OpenShift Container Platform クラスターで実行されるワークロードで Java 仮想マシン (JVM) のパフォーマンスを安全にモニターできます。Cryostat 3.0 を使用すると、Web コンソールま たは HTTP API を使用して、コンテナー化されたアプリケーション内の JVM の JFR データを起動、停 止、取得、アーカイブ、インポート、およびエクスポートできます。

ユースケースに応じて、Cryostat が提供するビルトインツールを使用して、Red Hat OpenShift クラス ターに直接レコーディングを保存して分析したり、外部のモニタリングアプリケーションにレコーディ ングをエクスポートして、レコーディングしたデータをより詳細に分析したりできます。

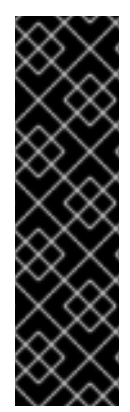

#### 重要

Red Hat build of Cryostat は、テクノロジープレビュー機能のみです。テクノロジープレ ビュー機能は、Red Hat 製品のサービスレベルアグリーメント (SLA) の対象外であり、 機能的に完全ではないことがあります。Red Hat は、実稼働環境でこれらを使用するこ とを推奨していません。テクノロジープレビュー機能は、最新の製品機能をいち早く提 供して、開発段階で機能のテストを行いフィードバックを提供していただくことを目的 としています。

Red Hat [のテクノロジープレビュー機能のサポート範囲に関する詳細は、テクノロジー](https://access.redhat.com/support/offerings/techpreview/) プレビュー機能のサポート範囲 を参照してください。

# 多様性を受け入れるオープンソースの強化

<span id="page-7-0"></span>Red Hat では、コード、ドキュメント、Web プロパティーにおける配慮に欠ける用語の置き換えに取り 組んでいます。まずは、マスター (master)、スレーブ (slave)、ブラックリスト (blacklist)、ホワイトリ スト (whitelist) の 4 つの用語の置き換えから始めます。この取り組みは膨大な作業を要するため、用語 [の置き換えは、今後の複数のリリースにわたって段階的に実施されます。詳細は、](https://www.redhat.com/en/blog/making-open-source-more-inclusive-eradicating-problematic-language)Red Hat CTO であ る Chris Wright のメッセージ をご覧ください。

# 第1章 セキュリティーオプション

<span id="page-8-0"></span>Cryostat のセキュリティー設定を行うと、Cryostat インスタンスをより適切に保護できます。

Cryostat は、ターゲット JVM アプリケーションの認証情報を暗号化し、Red Hat OpenShift の永続ボ リューム要求 (PVC) に格納されているデータベースに保存できます。Cryostat は、認証情報をデータ ベースに追加する HTTP リクエストと、その認証情報を使用してターゲットアプリケーションに接続す る JMX 接続で SSL/TLS をサポートします。また、Cryostat は、ユーザーによって提供されたパスフ レーズまたは Red Hat build of Cryostat Operator によって生成されたパスフレーズを使用して、データ ベース内の認証情報を暗号化します。

Cryostat Operator を使用して、これらの証明書をシークレットに追加し、このシークレットを含める ように Cryostat カスタムリソース(CR)を設定することにより、特定のアプリケーションから SSL/TLS 証明書を信頼するように Cryostat [を設定できます。詳細は、](https://docs.redhat.com/en/documentation/red_hat_build_of_cryostat/2/html-single/using_the_red_hat_build_of_cryostat_operator_to_configure_cryostat/assembly_cryostat-operator_cryostat#configuring_tls_certificates_assembly_cryostat-operator)Red Hat build of Cryostat Operator を使 用した Cryostat の設定:TLS 証明書の設定 を 参照してください。

Cryostat Web コンソールの Security メニューをクリックすると、ターゲット JVM のインポートされ た SSL/TLS 証明書のリストを表示できます。

#### 図1.1 ターゲット JVM でインポートされた SSL 証明書一覧の表示

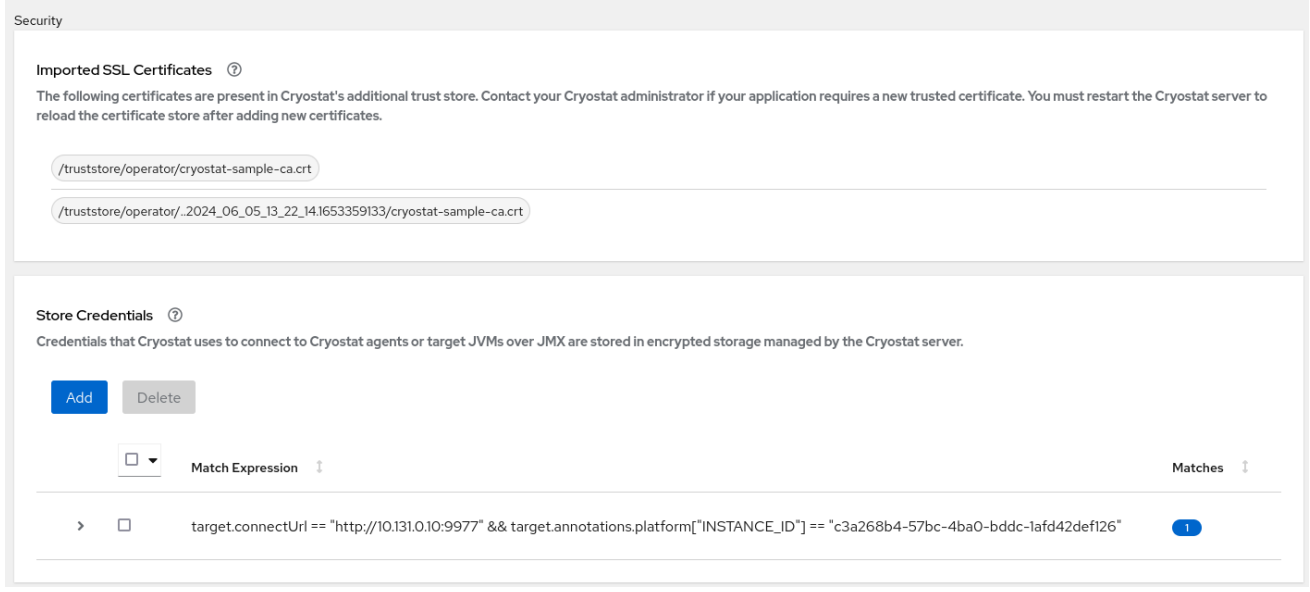

### <span id="page-8-1"></span>1.1. 認証情報の保存および管理

ターゲット JVM アプリケーションに対して Java Management Extensions (JMX) 認証または HTTP 認 証を有効にすると、Cryostat がアプリケーションの JFR レコーディングにアクセスできるように、認 証情報の入力を求められます。

Cryostat Web コンソールで Recordings または Events メニュー項目をクリックすると、コンソールで Authentication Required ウィンドウが開きます。ターゲット JVM アプリケーションのユーザー名お よびパスワードを入力する必要があります。その後、レコーディングを表示したり、アプリケーション で追加のレコーディング操作を実行したりできます。

#### 図1.2 Cryostat Authentication Required ウィンドウの例

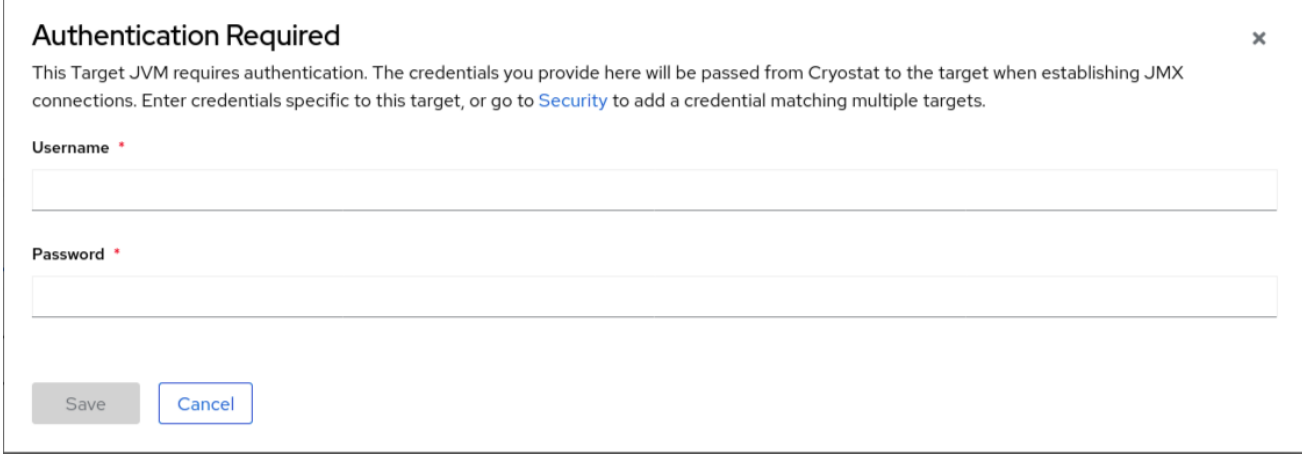

Cryostat は、Cryostat エージェントまたはターゲット JVM への接続に使用する認証情報を保存しま す。

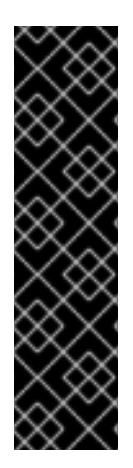

#### 重要

ターゲット JVM アプリケーションを再起動する必要がある場合は、アプリケーションの JFR レコーディングデータが失われないように、次のいずれかのタスクを完了してくだ さい。

- Cryostat Web コンソールの Recordings メニュー項目をクリックし、JFR レ コーディングをアーカイブします。
- Crvostat アーカイブのストレージの場所にスナップショットのレコーディング をコピーするように Cryostat をスケジュールする自動化されたルールを作成し ます。

自動化されたルールを作成して複数のターゲット JVM をモニターする場合は、各ターゲット JVM 接続 に対して認証情報を保存して再利用するように Cryostat を設定できます。この設定を使用すると、 Cryostat Web コンソールでアプリケーションの JFR レコーディングに再度アクセスするときに、認証 情報を再入力する必要がなくなります。

#### 前提条件

● ターゲット JVM アプリケーションの JMX または HTTP 認証を有効にした。

#### 手順

- 1. Security メニュー項目をクリックします。
- 2. Store Credentials ウィンドウで、Add ボタンをクリックします。Store Credentials ウィンド ウが開きます。

### 図1.3 Store Credentials ウィンドウの例

#### **Store Credentials**

Create stored credentials for target JVMs. Cryostat will use these credentials to connect to Cryostat agents or target JVMs over JMX (if required).

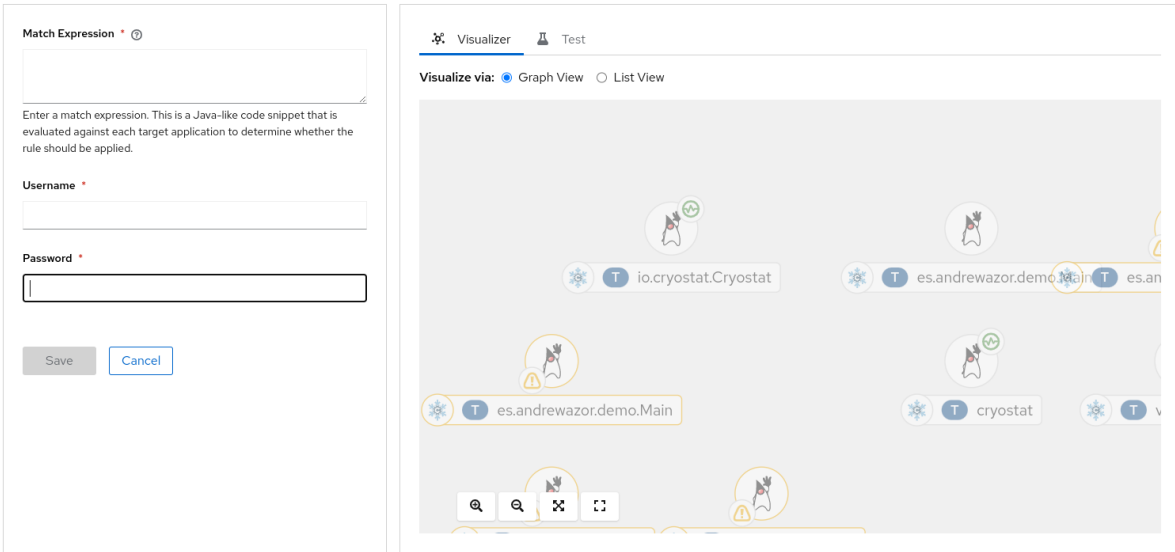

3. Match Expression フィールドに、一致式の詳細を指定します。

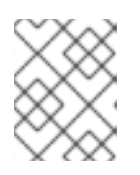

Chara Cradentiale a

### 注記

疑問符アイコンを選択すると、Match Expression Hintスニペットに推奨の構文 が表示されます。

4. Save をクリックします。Store Credentials ウィンドウにテーブルエントリーが表示され、 ターゲット JVM の Match Expression が示されます。

#### 図1.4 Store Credentials ペインのテーブルエントリーの例

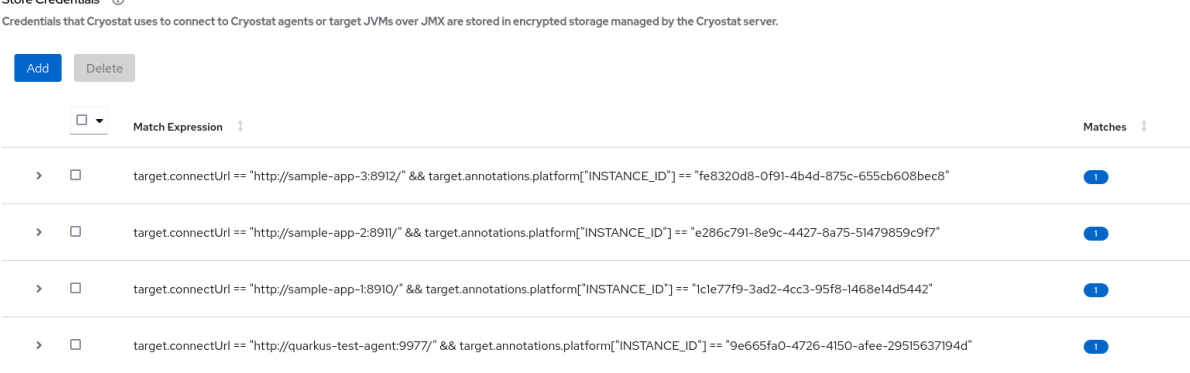

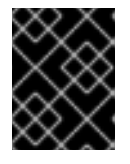

重要

セキュリティー上の理由から、テーブルエントリーにはユーザー名やパスワード は表示されません。

5. オプション: ターゲット JVM の保存済み認証情報を削除する場合は、このターゲット JVM の テーブルエントリーの横にあるチェックボックスを選択してから、Delete をクリックします。

# 第2章 JFR レコーディングのアーカイブ

<span id="page-11-0"></span>アクティブな JFR レコーディングをアーカイブして、JFR レコーディングからのデータ損失を防ぐこ とができます。アーカイブした JFR レコーディングは、ダウンロードまたはアップロードできるた め、ニーズに合わせてレコーディングを分析できます。

アーカイブした JFR レコーディングは、Archives メニューの All Targets、All Archives、および Uploads の 3 つの見出しのいずれかの下に時系列で表示されます。JFR レコーディングに対して実行し たアクションによっては、レコーディングが各テーブルの下に表示される場合があります。

### <span id="page-11-1"></span>2.1. JDK FLIGHT RECORDER (JFR) のレコーディングのアーカイブ

アクティブな JFR レコーディングをアーカイブして、JFR レコーディングからのデータ損失を防ぐこ とができます。Cryostat が古い JFR レコーディングデータを新しいデータに置き換えてストレージ容 量を節約したり、ターゲット JVM が突然停止または再起動したりすると、データの損失が発生する可 能性があります。

レコーディングのアーカイブを作成すると、Cryostat はアクティブな JFR レコーディングのデータを コピーし、そのデータを Cryostat インスタンスの永続ストレージの場所に保存します。Red Hat build of Cryostat Operator は、この永続ストレージの場所を Red Hat OpenShift クラスター内の関連付けら れた永続ボリューム要求 (PVC) に構築します。

JFR レコーディングは、その設定に関係なくアーカイブできます。さらに、JFR レコーディングからス ナップショットをアーカイブすることもできます。

#### 前提条件

- Cryostat インスタンスの認証情報を入力した。
- ターゲット JVM レコーディングを作成し、認証情報を入力しており、Recordings メニューに アクセスできる。JDK Flight Recorder (JFR)レコーディングの作成(Cryostat を使用した JFR レコーディング の作成)[を参照してください。](https://access.redhat.com/documentation/ja-jp/red_hat_build_of_cryostat/3/html-single/creating_a_jfr_recording_with_cryostat/#proc_creating-jdk-recording_assembly_creating-recordings)

#### 手順

1. Active Recordings タブで、JFR レコーディングのチェックボックスを選択します。Archive ボタンは、Active Recordings ツールバーで有効になります。

#### 図2.1 JFR レコーディング用のアーカイブボタン

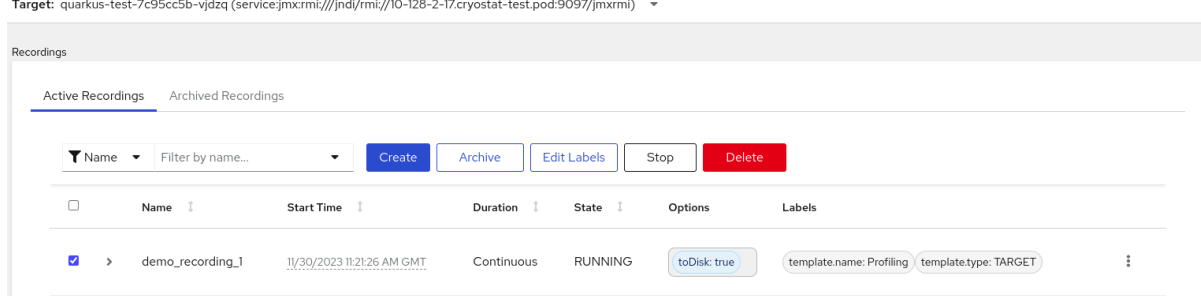

2. Archive ボタンをクリックします。Cryostat は、JFR レコーディングのアーカイブを作成しま す。

選択したターゲット JVM に関連するその他のレコーディングとともに、Archived Recordings タブの下からアーカイブされたレコーディングを表示できます。

または、All Targetsテーブルの下からアーカイブされたレコーディングを表示できます。

図2.2 All Targets テーブルの下にリストされたターゲット JVM アプリケーションの例

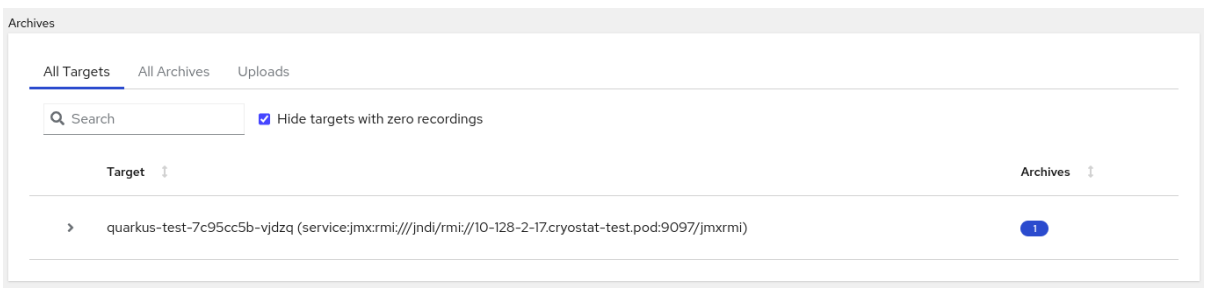

#### ヒント

アーカイブされたレコーディングがないターゲット JVM エントリーを削除するには、Hide targets with zero recordings チェックボックスを選択します。

JVM ターゲットエントリーの横にある下矢印 (v) をクリックすると、フィルター機能にアクセ スできます。この機能では、ラベルを編集してフィルターを強化したり、Delete ボタンをク リックしてフィルターを削除したりできます。

- 3. All Targetsテーブルから、確認する各ターゲット JVM アプリケーションの横にあるチェック ボックスを選択します。テーブルには、アーカイブされた各レコーディングとそのソースの場 所がリスト表示されます。
- 4. All Archivesテーブルに移動します。このテーブルは All Targetsテーブルに似ていますが、All Archives テーブルには、Cryostat が Cryostat 内でアーカイブしたファイルからのターゲット JVM アプリケーションがリスト表示されます。

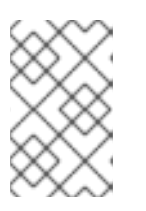

注記

アーカイブされたファイルに認識可能な JVM アプリケーションがない場合、そ のファイルは引き続き All Archivesテーブルにリストされますが、見出し **lost** の下のネストされたテーブル内で開きます。

5. オプション: アーカイブされたレコーディングを削除するには、特定のアーカイブされた JFR レコーディング項目の横にあるチェックボックスを選択し、プロンプトが表示されたら Delete をクリックします。

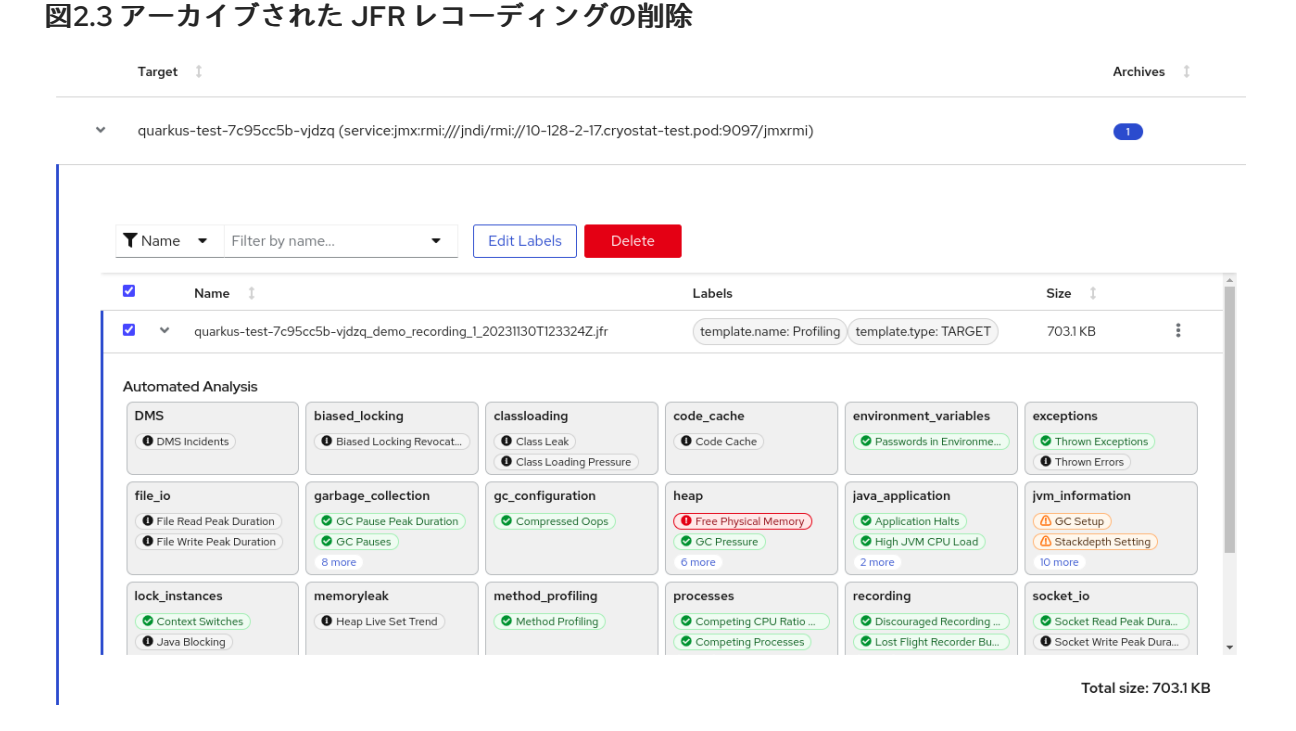

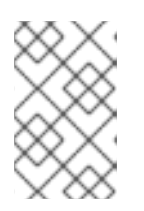

#### 注記

Cryostat は、ターゲット JVM アプリケーションのアドレス、アクティブなレ コーディングの名前、作成されたアーカイブ済みレコーディングのタイムスタン プに基づいて、アーカイブされたレコーディングに名前を割り当てます。

#### 関連情報

● Persistent storage using local volumes (Red Hat [OpenShift\)](https://docs.openshift.com/container-platform/4.12/storage/persistent_storage/persistent-storage-local.html#create-local-pvc_persistent-storage-local) を参照してください。

# <span id="page-13-0"></span>2.2. アクティブなレコーディングまたはアーカイブされたレコーディングの ダウンロード

Cryostat を使用して、アクティブなレコーディングまたはアーカイブされたレコーディングをローカル システムにダウンロードできます。

#### 前提条件

- Cryostat インスタンスの認証情報を入力した。
- JFR [レコーディングを作成した。](https://access.redhat.com/documentation/ja-jp/red_hat_build_of_cryostat/3/html-single/creating_a_jfr_recording_with_cryostat/index#proc_creating-jdk-recording_assembly_creating_recordings)JDK Flight Recorder (JFR)レコーディングの作成(Cryostat を 使用した JFR レコーディング の作成)を参照してください。
- オプション: SSL 証明書をアップロードしたか、認証情報をターゲット JVM に提供した。
- オプション: JFR [レコーディングをアーカイブした。](https://access.redhat.com/documentation/ja-jp/red_hat_build_of_cryostat/3/html-single/using_cryostat_to_manage_a_jfr_recording/#proc-archiving-recordings_assembly_archive-jfr-recordings)JDK Flight Recorder (JFR)レコーディング のアーカイブ(Cryostat を使用した JFR レコーディング の管理)を参照してください。

#### 手順

1. Cryostat インスタンスの Recordings メニューまたは Archives メニューに移動します。

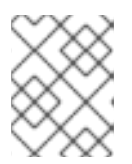

注記

以降の手順では、例として Recordings メニューを使用しますが、Archives メ ニューでも同様の手順を実行できます。

- 2. Active Record タブまたは Archived Recordings タブをクリックして、必要なレコーディング を決定します。
- 3. リストされた JFR レコーディングを見つけ、そのオーバーフローメニューを選択します。

図2.4 JFR レコーディングのオーバーフローメニューの表示

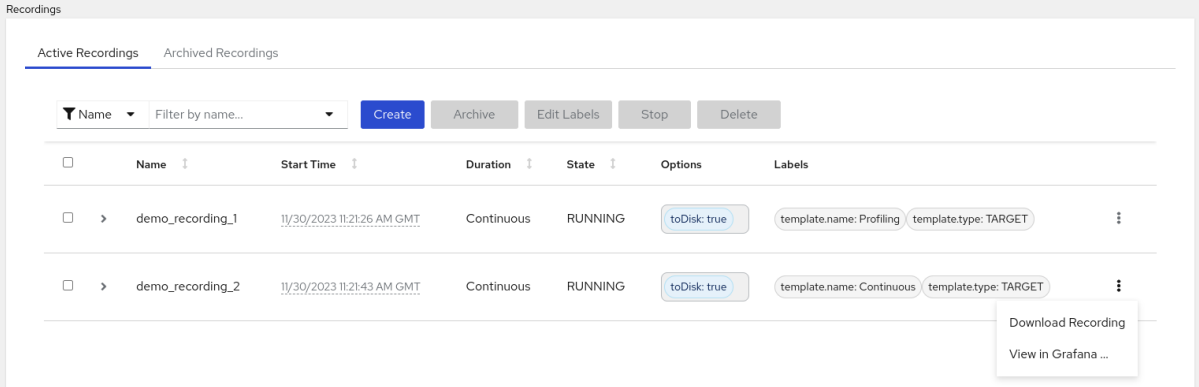

- 4. 以下のいずれかのオプションを選択します。
	- a. オーバーフローメニューから、Download Recording をクリックします。オペレーティン グシステムの設定に応じて、ファイル保存ダイアログが開きます。JFR バイナリーファイ ルと JSON ファイルを任意の場所に保存します。
	- b. All Targetsテーブルから、リストされている JFR レコーディングのオーバーフローメ ニューを選択します。Download をクリックして、アーカイブされたファイルを、メタ データとラベル情報を含む JSON ファイルとともにローカルシステムに保存します。
- 5. オプション: ダウンロードしたファイルを Java Mission Control (JMC) デスクトップアプリケー ションで表示します。

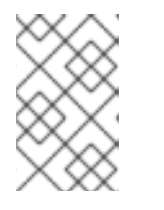

#### 注記

**.jfr** ファイルをダウンロードせずに、Cryostat アプリケーションでレコーディン グからのデータを表示する場合は、View in Grafanaオプションをクリックしま す。

# <span id="page-14-0"></span>2.3. JFR レコーディングを CRYOSTAT のアーカイブ場所にアップロードす る

ローカルシステムから Cryostat のアーカイブ場所に、JFR レコーディングをアップロードできます。

Cryostat ストレージ領域を節約するために、JFR レコーディングをスケールダウンまたは削除している 可能性があります。JFR レコーディングをダウンロードした場合は、インスタンスのスケールアップま たは再デプロイ時に Cryostat インスタンスにアップロードできます。

さらに、以前の Cryostat インスタンスから新しい Cryostat インスタンスにファイルをアップロードす ることもできます。Cryostat 分析ツールは、新しい Cryostat インスタンスにアップロードされたレ コーディングを使用します。

#### 前提条件

- Cryostat インスタンスの認証情報を入力した。
- JFR [レコーディングを作成した。](https://access.redhat.com/documentation/ja-jp/red_hat_build_of_cryostat/3/html-single/creating_a_jfr_recording_with_cryostat/#proc_creating-jdk-recording_assembly_creating-recordings)JDK Flight Recorder (JFR)レコーディングの作成(Cryostat を 使用した JFR レコーディング の作成)を参照してください。
- [アクティブなレコーディングまたはアーカイブされたレコーディングの](https://access.redhat.com/documentation/ja-jp/red_hat_build_of_cryostat/3/html-single/using_cryostat_to_manage_a_jfr_recording/prroc-downloading-active-archived-recordings_assembly_archive-jfr-recordings) ダウンロード(Cryostat を使用した JFR レコーディングの管理)を参照してください。

#### 手順

1. Cryostat インスタンスの Archives メニューに移動します。

図2.5 Cryostat Web コンソールの Archives メニュー

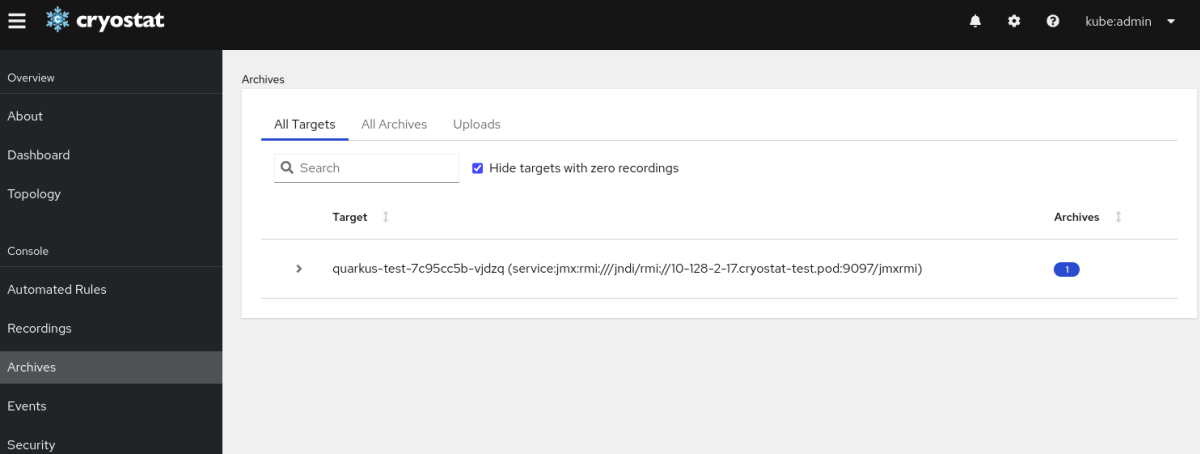

2. オプション: Uploads テーブルから、アップロードされたすべての JFR レコーディングを表示 できます。Uploads テーブルには、All Targetsテーブルやその他の出力など、他のテーブルと 同様のフィルタリングメカニズムも組み込まれています。Archives メニューのフィルタリング メカニズムを使用して、認識可能なターゲット JVM アプリケーションを持たない可能性がある アーカイブファイルを見つけることもできます。

#### 図2.6 Archives メニューの Uploads テーブル

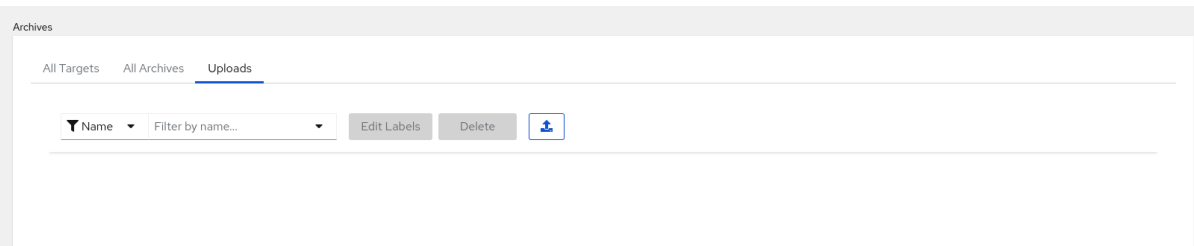

3. アップロードアイコンをクリックします。Re-Upload Archived Recording ウィンドウが、 Cryostat Web インターフェイスに表示されます。

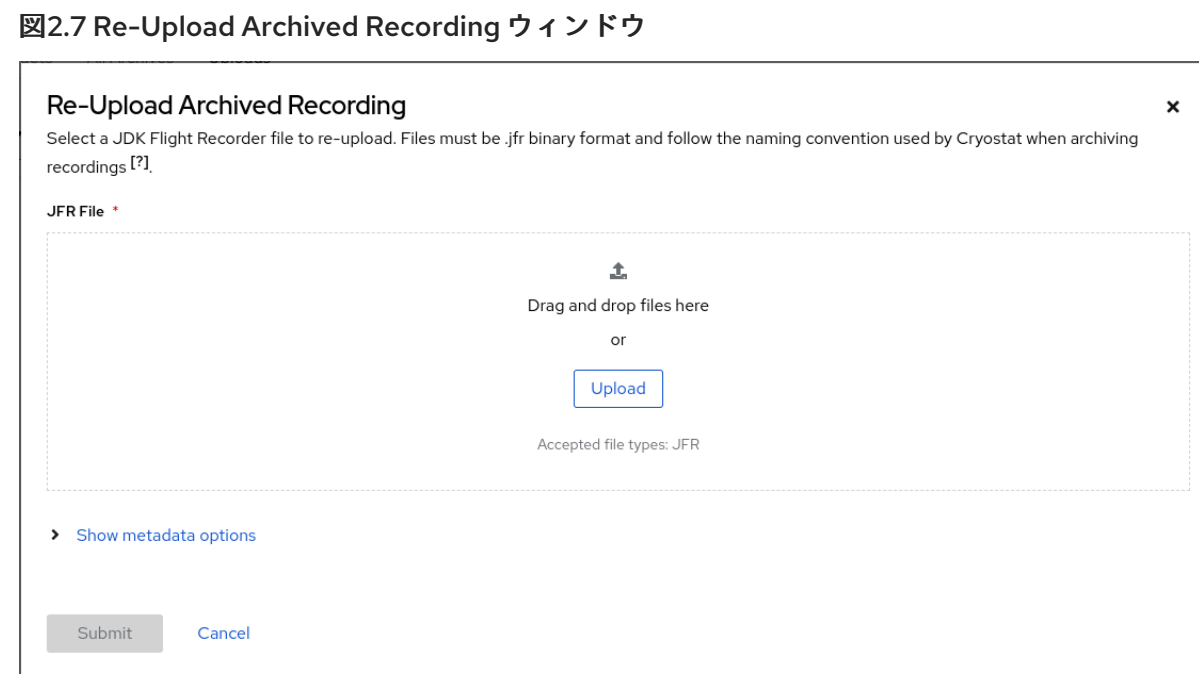

- 4. JFR File フィールドで、Upload をクリックします。
- 5. 拡張子が **.jfr** のファイルである JFR レコーディングファイルを探し、Submit をクリックしま す。

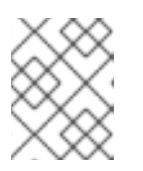

または、**.jfr** ファイルを JFR File フィールドにドラッグアンドドロップすること もできます。

JFR レコーディングファイルが Uploads テーブルで開きます。

図2.8 Uploads テーブルにある JFR レコーディングの例

注記

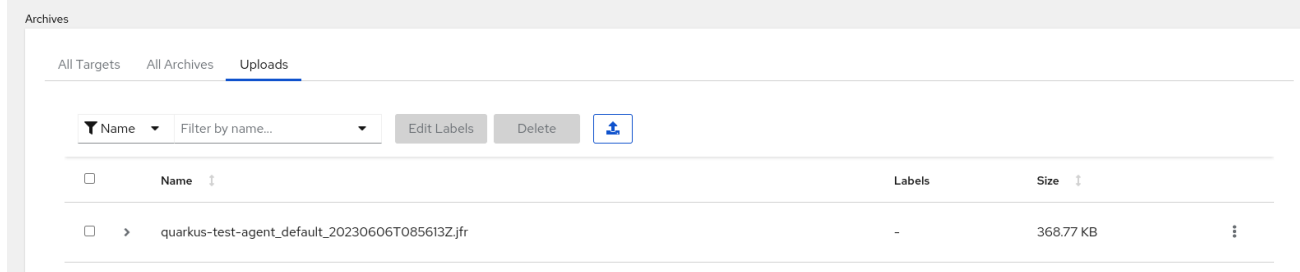

# 第3章 イベントテンプレート

<span id="page-17-0"></span>Cryostat には、デフォルトのイベントテンプレートが含まれています。これを使用すると、ターゲット JVM のパフォーマンスをモニターするための JFR レコーディングをすばやく作成できます。

### <span id="page-17-1"></span>3.1. カスタムイベントテンプレートの使用

JDK Flight Recorder (JFR) レコーディングの作成時に、以下のいずれかのデフォルトイベントテンプ レートを選択できます。

- 一定期間、または明示的に停止されるまで、ターゲット Java 仮想マシン (JVM) の基本的な データを収集する継続テンプレート。
- 一定期間、または明示的に停止されるまで、ターゲット Java 仮想マシン (JVM) の詳細なデー タを収集するプロファイリングテンプレート。

どちらかのデフォルトイベントテンプレートを使用して、ターゲット JVM のパフォーマンスをモニ ターするための JFR レコーディングを迅速に作成できます。どちらのイベントテンプレートも、必要 に応じて後で編集できます。たとえば、デフォルトイベントテンプレートにはアプリケーション固有の カスタムイベントが含まれないため、これらのカスタムイベントをカスタムテンプレートに追加する必 要があります。

Cryostat は **ALL** meta-template もサポートします。これを使用すると、JFR はターゲット JVM のす べてのイベントタイプをモニターできます。各イベントタイプにはデフォルト値があります。**ALL** meta-template には XML 定義が含まれないため、**ALL** meta-template の XML ファイルをダウンロー ドすることはできません。

#### 前提条件

- Installed Operators オプションを使用して、Crvostat 3.0 を Red Hat OpenShift にインストー ルした。
- Red Hat OpenShift プロジェクトに Cryostat インスタンスを作成した。

#### 手順

- 1. Cryostat インスタンスの Dashboard パネルで、ドロップダウンリストから Target JVM を選 択します。
- 2. オプション: Topology パネルで、Add to viewアイコンを選択してターゲット JVM を定義で きます。アイコンを選択すると、カスタムターゲット接続 URL を定義するためのウィンドウが 開きます。
	- a. Connection URL フィールドに、JVM の Java Management Extension (JMX) エンドポイ ントの URL を入力します。
	- b. オプション: Alias フィールドに、JMX Service URL のエイリアスを入力します。
	- c. Create をクリックします。

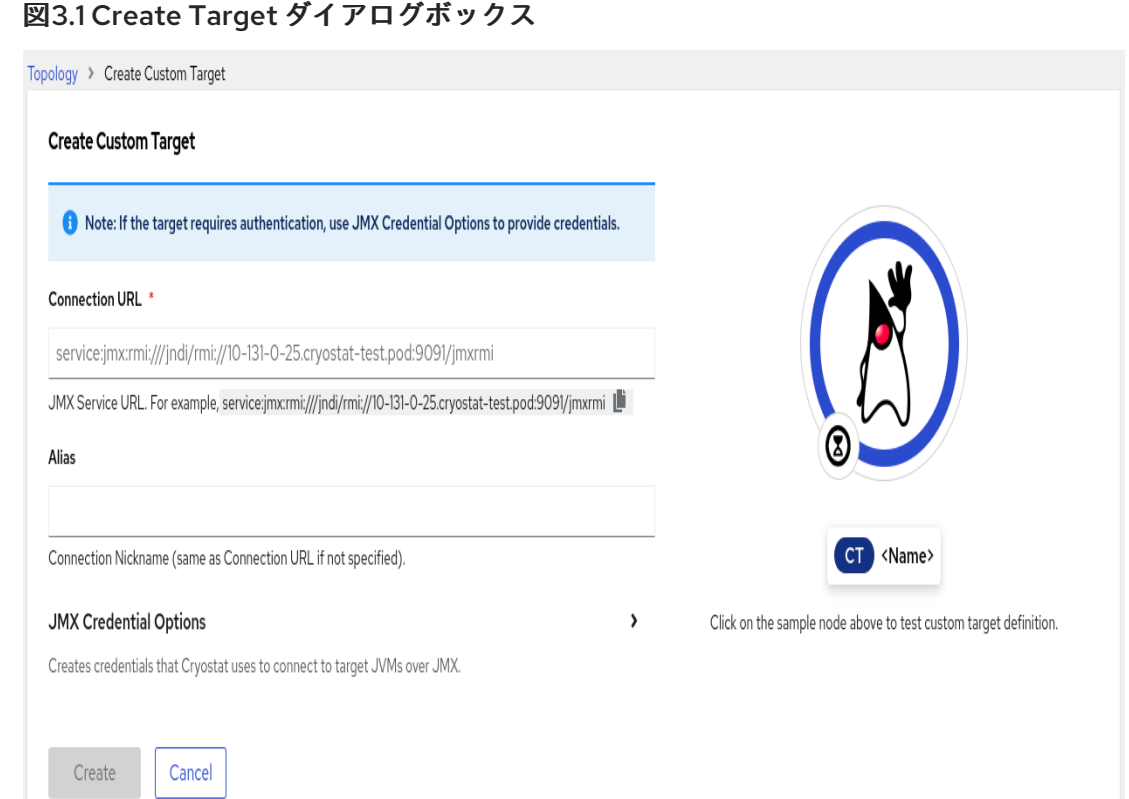

3. Cryostat Web コンソールのナビゲーションメニューから、Events をクリックします。Web コ ンソールで Authentication Required ダイアログが開く場合があります。プロンプトが表示さ れたら、Authentication Required ダイアログボックスに Username と Password を入力 し、Save をクリックしてターゲット JVM に認証情報を提供します。

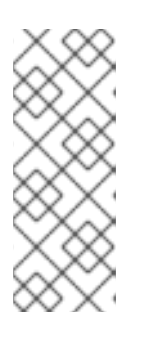

#### 注記

選択したターゲット JMX で、JMX 接続に対して SSL/TLS 証明書が有効な場合 は、プロンプトが表示されたら証明書を追加する必要があります。

Cryostat は、ターゲット JVM アプリケーションの認証情報を暗号化し、 Red Hat OpenShift の永続ボリューム要求 (PVC) に格納されているデータベー スに保存できます。

- 4. Event Templates タブで、リストされたイベントテンプレートを見つけ、その他のオプション メニューを選択します。
- 5. その他のオプションメニューから、Download をクリックします。オペレーティングシステム の設定に応じて、ファイル保存ダイアログが開きます。ファイルを任意の場所に保存します。

#### 図3.2 イベントテンプレートのその他のオプションメニューの例

Target: quarkus-test-7c95cc5b-vjdzq (service:jmx:rmi:///jndi/rmi://10-128-2-17.cryostat-test.pod:9097/jmxrmi) ▼

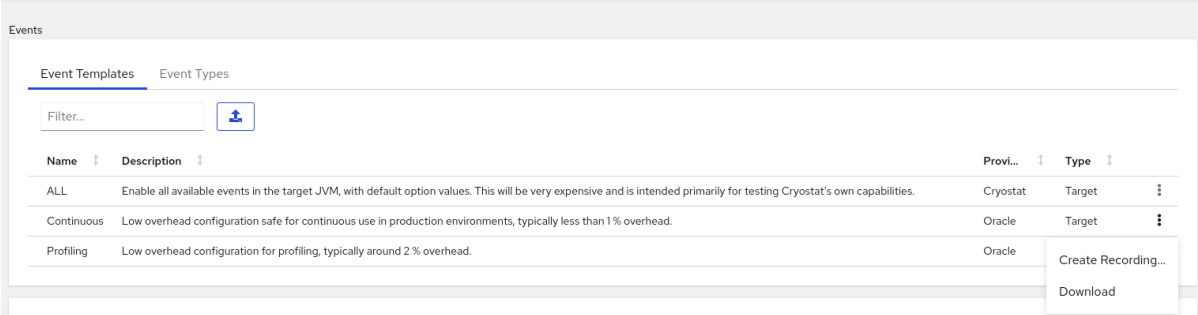

6. デフォルトのファイルエディターでファイルを開き、必要に応じてファイルを編集します。設 定の変更を保持するには、ファイルを保存する必要があります。

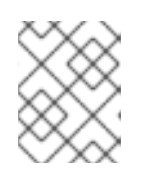

#### 注記

後の段階でファイルの特定に役立つ **description** および **provider** 属性に値を追 加できます。

7. Events メニューから Event Templates タブに移動し、Upload アイコンをクリックします。 Cryostat Web コンソールで Create Custom Event Template開きます。

#### 図3.3 Create Custom Event Template ウィンドウ

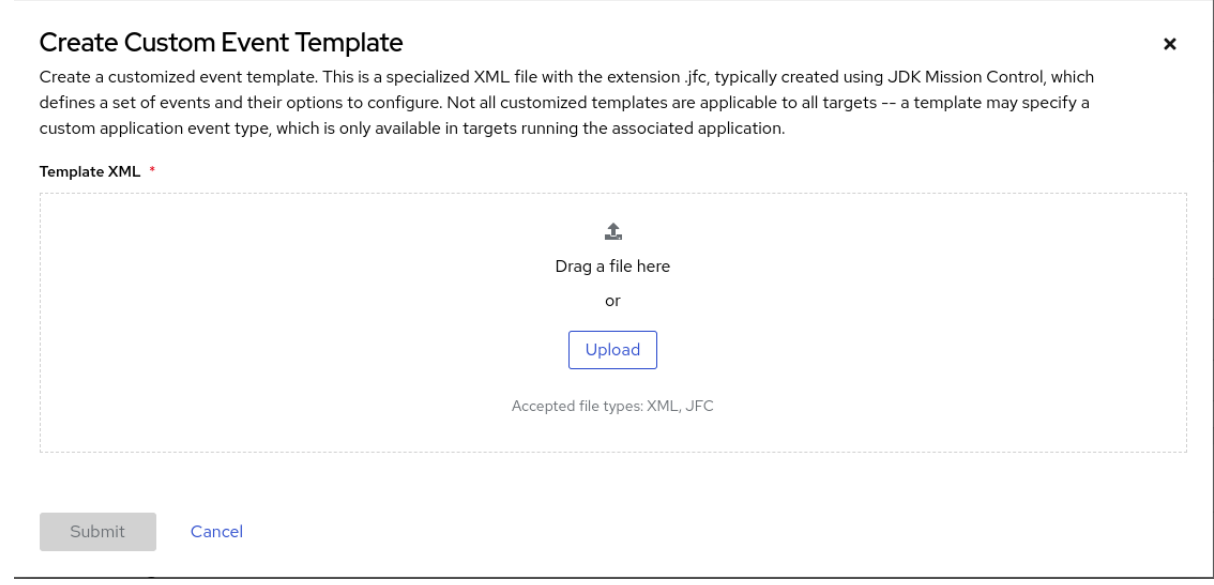

- 8. Upload をクリックし、デフォルトのファイルエディターを使用して、1 つ以上の設定済みイベ ントテンプレートファイルを Cryostat Web コンソールにアップロードします。ファイルを Template XMLウィンドウにドラッグアンドドロップすることもできます。
- 9. Submit ボタンをクリックします。Cryostat Web コンソールで Event Templates タブが開き、 カスタムイベントテンプレートが表示されます。
- 10. オプション: イベントテンプレートを作成すると、次のいずれかのオプションを選択し、テンプ レートを使用して JFR レコーディングを作成できます。
	- Automated Rules メニューから Create をクリックし、Template リストからイベントテン プレートを選択します。
	- Events メニューから、リストされたイベントテンプレートを見つけ、その他のオプション メニューから Create Recording を選択します。
	- Recordings メニューの Active Recordings タブで、Create をクリックします。

#### 関連情報

- JDK Flight Recorder (JFR)[レコーディングの作成](https://access.redhat.com/documentation/ja-jp/red_hat_build_of_cryostat/3/html-single/creating_a_jfr_recording_with_cryostat/#proc_creating-jdk-recording_assembly_creating-recordings)(Cryostat を使用した JFR レコーディング の 作成)を参照してください。
- SSL [証明書のアップロード](https://access.redhat.com/documentation/ja-jp/red_hat_build_of_cryostat/3/html-single/using_cryostat_to_manage_a_jfr_recording/#proc-uploading-ssl-certificate_assembly_security-options) (Cryostat を使用した JFR レコーディングの管理)を参照してくださ い。
- JDK Flight Recorder (JFR)[レコーディングのアーカイブ](https://access.redhat.com/documentation/ja-jp/red_hat_build_of_cryostat/3/html-single/using_cryostat_to_manage_a_jfr_recording/#proc-archiving-recordings_assembly_archive-jfr-recordings)(Cryostat を使用した JFR レコーディ ング の管理)を参照してください。
- [自動化ルールの有効化または無効化](https://access.redhat.com/documentation/ja-jp/red_hat_build_of_cryostat/3/html-single/using_automated_rules_on_cryostat/#enabling-disabling-automated-rules_assembly_creating-definitions)(Cryostat での自動化ルールの使用)を参照してください。

# 第4章 統合アプリケーション

<span id="page-21-0"></span>Cryostat は、JFR レコーディングに基づくデータの分析方法を強化できる特定のアプリケーションと統 合されています。

### <span id="page-21-1"></span>4.1. GRAFANA での JFR レコーディングの表示

Cryostat 3.0 は Grafana アプリケーションと統合するため、Grafana で JFR レコーディングデータを プロットできます。プロットデータを期間ごとに区切って表示し、ターゲット JVM アプリケーション のパフォーマンスを正確に分析できます。

#### 前提条件

- Cryostat インスタンスの認証情報を入力した。
- JFR レコーディングを作成した。Cryostat Web コンソールでの JFR [レコーディングの作成](https://docs.redhat.com/en/documentation/red_hat_build_of_cryostat/2/html/creating_a_jfr_recording_with_cryostat/create_recording) を 参照してください。

#### 手順

- 1. Cryostat インスタンスの Recordings メニューまたは Archives メニューに移動します。
- 2. 必要に応じて、Active Recordings タブまたは Archived Recordings タブをクリックします。
- 3. JFR レコーディングを見つけ、オーバーフローメニューを選択します。

図4.1 JFR レコーディングの例で利用可能なオーバーフローメニュー項目

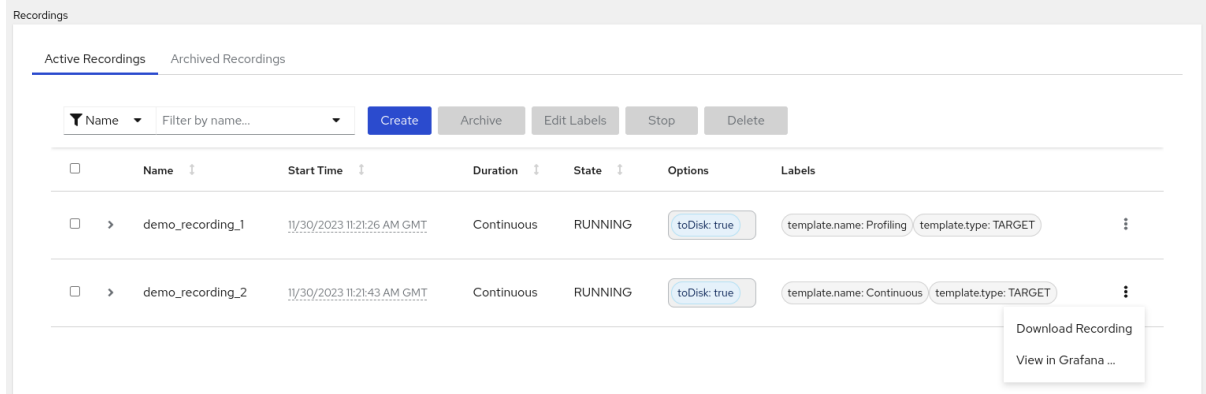

- 4. オーバーフローメニューから View in Grafanaオプションをクリックします。新しい Web ブラ ウザーウィンドウで Grafana アプリケーションが開きます。
- 5. プロンプトが表示されたら、Grafana Web コンソールのログインページに Red Hat OpenShift 認証情報を入力します。ダッシュボードウィンドウが開き、JFR レコーディングのデータがさ まざまな時系列プロットで表示されます。
- 6. オプション: プロットの時系列セグメントを選択して、プロットを操作します。画面上のデータ が拡大され、その期間のデータのみが表示されます。

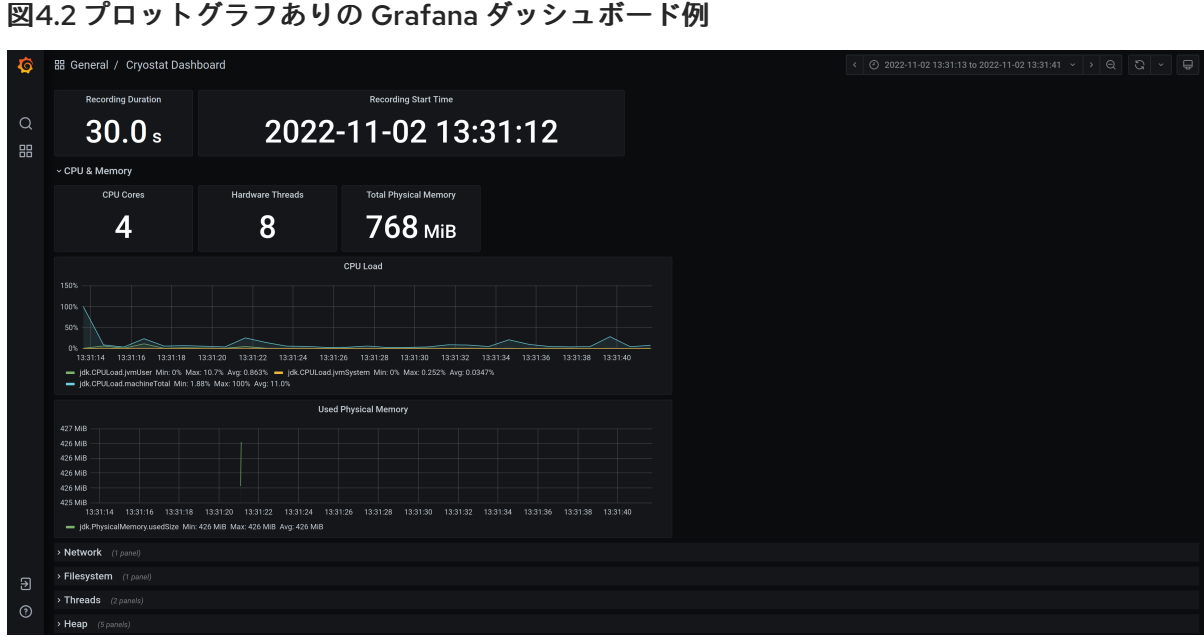

改訂日時: 2024-07-02